## **New Jersey City University – North Bowling Sectional**

1. Visit [Spring Sectional Competition Registration](https://springsectional2024.my-trs.com/) page and select Group Registration.

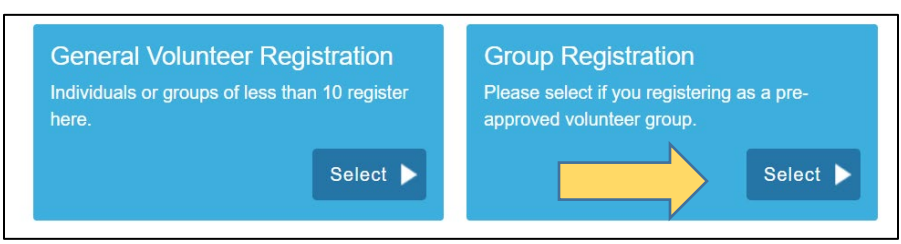

- 2. In the "Access Code" box, type in the code **NJCU** and press "Unlock."
- 3. Select the "+" next to North Bowling Sectional Jersey City, NJ to reveal the available volunteer shifts.
- 4. Check the box next to your reserved positions and then the green "Next" button.
- 5. Create an account or log in if you have a previous account.
- 6. Complete or update the profile information page.
- 7. Hit the "Next" button. Once you review the schedule, *please click the green "Confirm" button to complete your registration***.**
- 8. Visit<https://www.sonj.org/volunteer/volunteers-class-b-form-and-waivers/> to complete the Class B Volunteer Waivers.

*Please add "The Registration System" to you contact list to avoid emails from going into your spam/junk folder.* Thank you for volunteering! If you have any questions, please contact Volunteer Services at [VOLUNTEER@sonj.org.](mailto:VOLUNTEER@sonj.org)